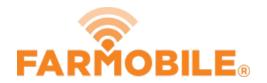

# **Edit Crop Type**

Written By: Support

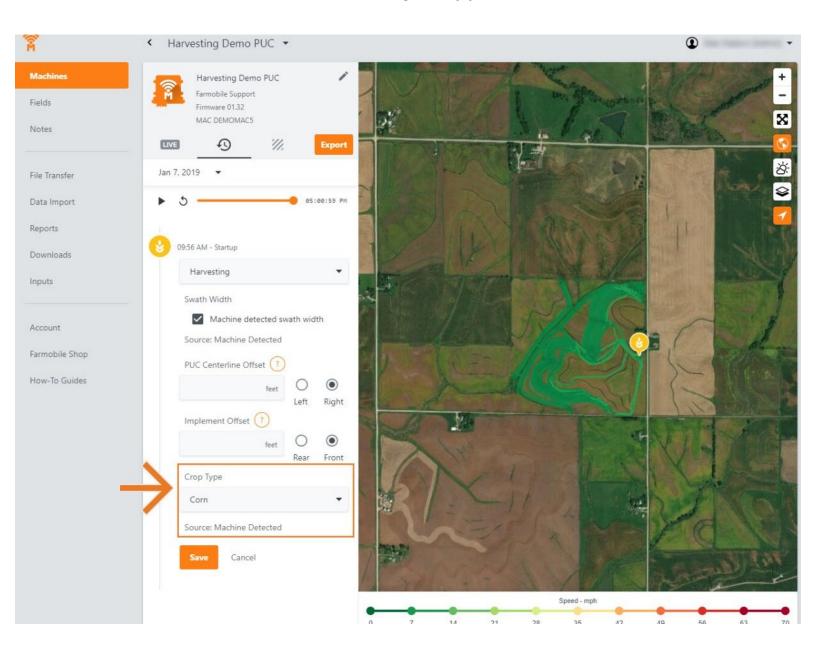

#### **INTRODUCTION**

- History Machine Adjustments are only available at the Machine level.
- Crop Type Adjustments are only available for planting, forage, and harvesting activities.
- Crop Type Adjustments carry forward to the end of the year or up to the next user-entered crop type adjustment.
  - Per 'Activity' type.
  - Per Farmobile PUC™ device.
- When foraging or harvesting, you will also have a source label under the Crop Type dropdown.

## **Step 1** — **Select Machines from the Farmobile DataEngine<sup>™</sup> Platform**

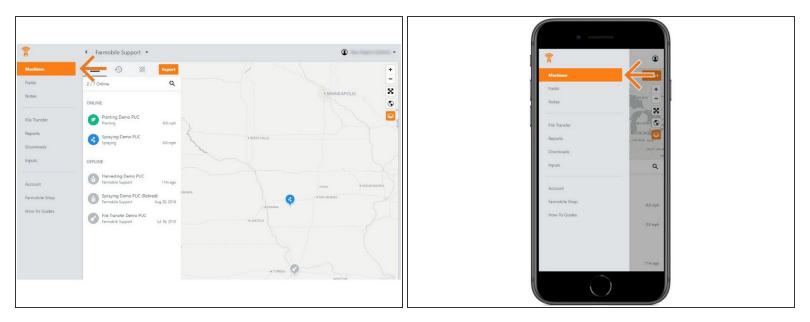

 Selecting Machines from the Farmobile DataEngine<sup>sm</sup> platform menu will open the Machines page with all of your Farmobile PUC<sup>™</sup> device listed and displayed on the map.

### Step 2 — Select a Machine

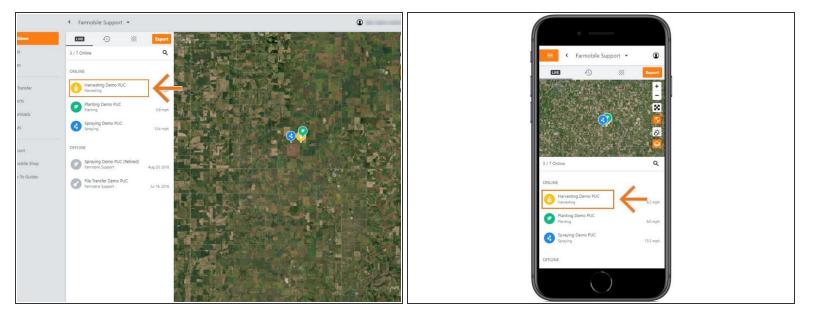

Select a machine to open the machine details page.

## Step 3 — Select History

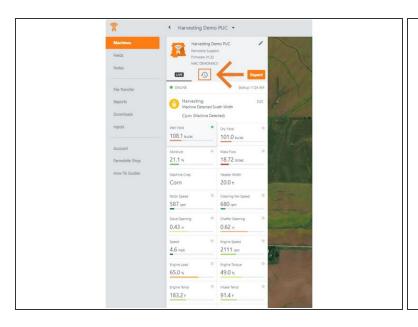

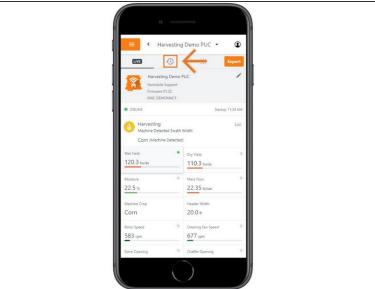

- Select the History tab to open the history page for the selected machine.
- The History page will open with the last active day selected.

## Step 4 — Select Day and Edit

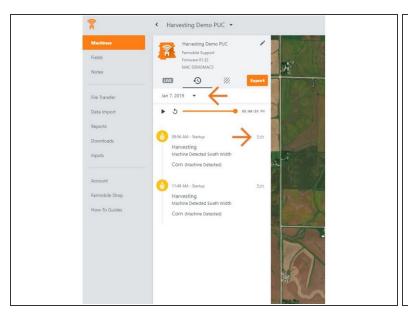

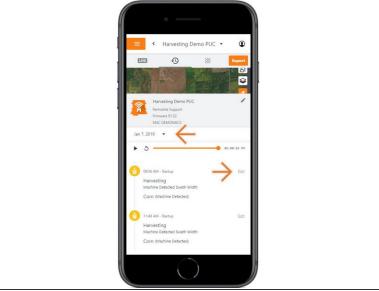

- Select the calendar picker to view a different day. Days containing Machine History are highlighted black.
- Select edit to expand the adjustment options within the required session.
- The available options to adjust vary based on the current activity type.

### **Step 5** — Make Crop Type Adjustment and Save

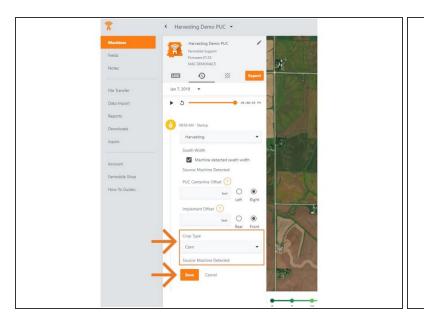

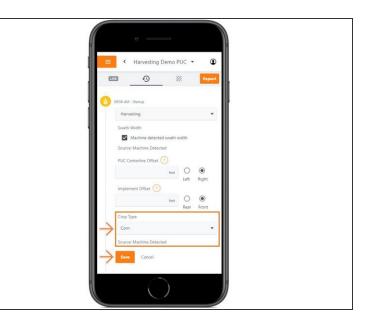

- Use the 'Crop Type' drop down menu to select a different crop type.
- For Forage and Harvest activities, the source of the crop type is provided beneath the drop down menu.
  - Machine Detected: The machine provided the crop type during the harvest activity. Changing this crop type will update the source to 'User Defined'.
  - User Defined: A user provided the crop type during the harvest activity. Changing this crop type will be another 'User Defined' crop type source.
- Select 'Save' to make the adjustment.